## IKI  $\blacksquare$

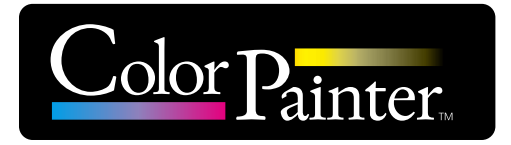

# **Instruction manual**

**Printer controller**

# *CP\_Manager for E-series*

 Copyright© 2016 OKI Data Corporation. All rights reserved. The contents of this manual may be changed without prior notice.

# *Introduction*

Thank you for purchasing a ColorPainter series ink jet printer.

The CP\_Manager™ software controls the ColorPainter series printers. Its functions include displaying the printer status, changing the settings, test printing, and maintenance.

The CP\_Manager for E-Series software is CP\_Manager software dedicated to the ColorPainter E series (IP-5630/IP-5530). Unless otherwise specified, the CP\_Manager for E-Series software will be referred to as CP\_Manager in this manual. Before using the software and printer, carefully read the software instruction manual (this document) and the printer user's guide.

After reading these manuals, carefully store them so they can be accessed when needed.

Windows® is a registered trademark or trademark of Microsoft® Corporation in the United States and other countries. Adobe® Reader® is a registered trademark or trademark of Adobe Systems in the United States and other countries. Other company and product names are trademarks or registered trademarks of their respective companies.

# *Table of Contents*

#### *[Chapter 1. Overview of CP\\_Manager](#page-9-0)*

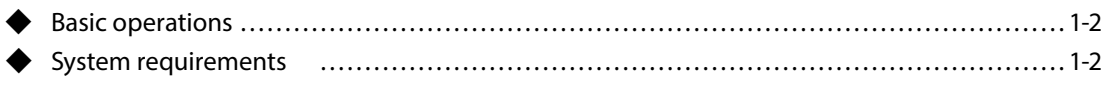

#### *[Chapter 2. Basics of CP\\_Manager](#page-11-0)*

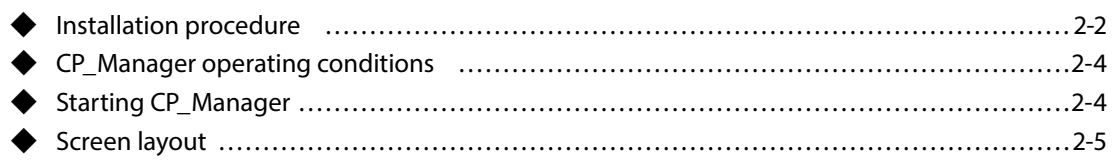

#### *[Chapter 3. Printer status display area](#page-17-0)*

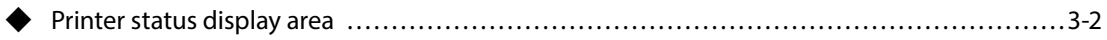

#### *[Chapter 4. Printer setting area](#page-21-0)*

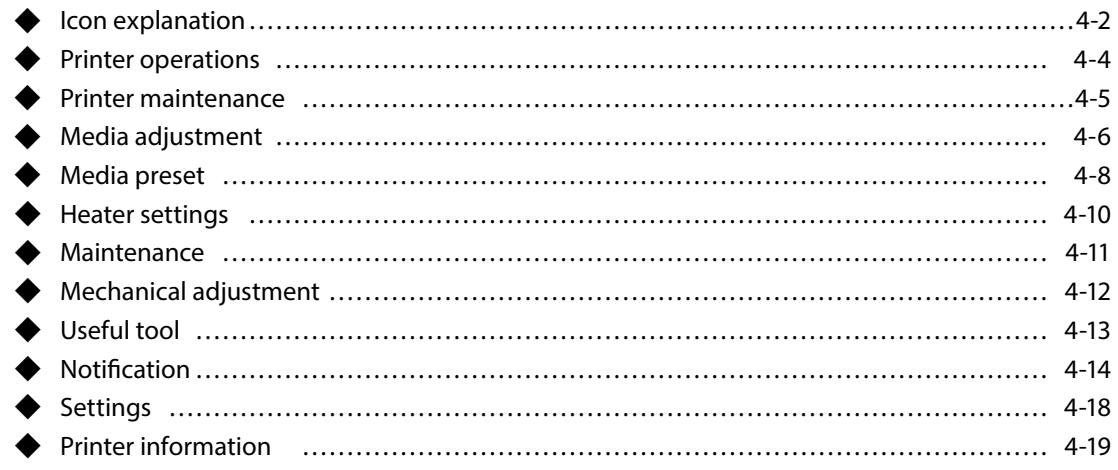

## **What is CP\_Manager? (Useful Functions)**

The CP\_Manager software is used to display the printer status, configure the printer settings and perform maintenance operations without using the printer operation panel.

The printer settings are displayed in a user-friendly manner to facilitate configuration, even for users who operate the printer for the first time.

An electronic version of the maintenance manual is also available.

Moreover, CP\_Manager can warn and notify you of the printer status through sounds and messages sent by e-mails.

CP\_Manager for E-series is compatible with the following printers.

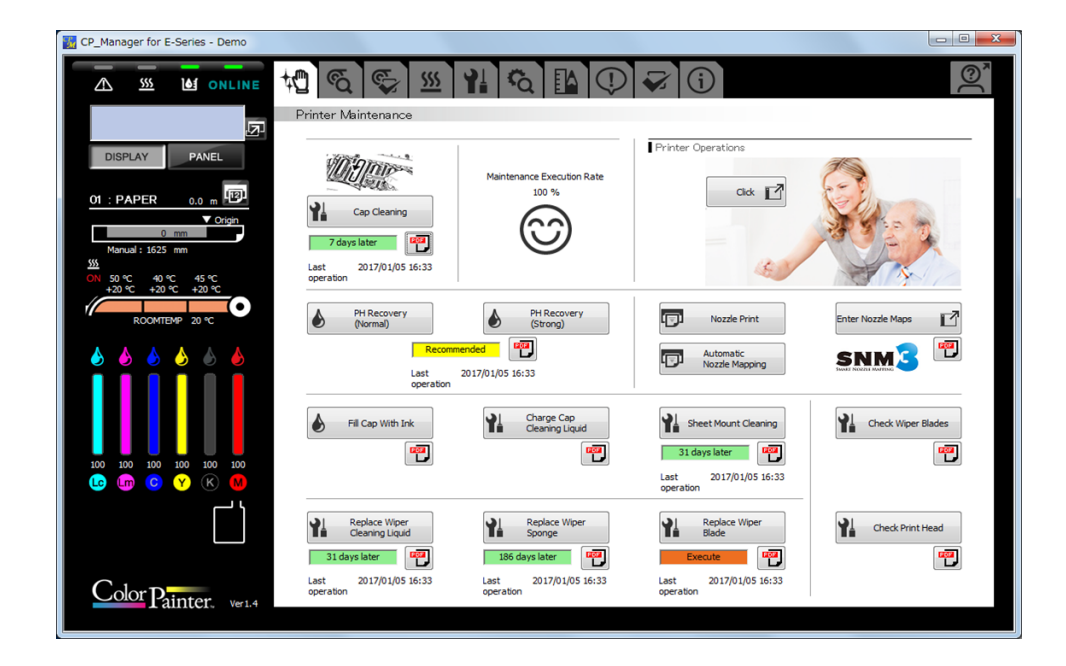

- ColorPainter E series (IP-5630/IP-5530)

#### **An enhanced interface to facilitate entry of value and detailed settings**

Enter Nozzle Maps  $\mathcal{C}$  $\overline{\mathbf{a}}$  $\mathbf{a}$  $\mathbf{a}$  $\mathbf{a}$ ô ô ÷. Nozzle Map 01  $\overline{\phantom{a}}$  $\overline{\phantom{a}}$  $\overline{\phantom{a}}$ E. Ì. ⋷ ī.  $\overline{\phantom{a}}$  $\mathcal{L}_{\mathcal{A}}$  $\overline{\phantom{a}}$  $\overline{\phantom{a}}$  $\overline{\phantom{a}}$ Nozzle Map 02  $\overline{\phantom{a}}$  $\overline{\phantom{a}}$ i.  $\overline{\phantom{a}}$  $\overline{\phantom{a}}$ Nozzle Man 03  $\sim$  $\sim$  $\overline{\phantom{a}}$  $\overline{\phantom{a}}$  $\overline{\phantom{a}}$  $\mathcal{L}_{\mathcal{A}}$ ī. ī.  $\mathcal{L}_{\mathcal{A}}$ ī. Ì.  $\overline{\phantom{a}}$  $\mathcal{L}_{\mathcal{A}}$  $\overline{\phantom{a}}$  $\overline{\phantom{a}}$  $\overline{\phantom{a}}$ Nozzle Map 04 ≒  $\mathcal{L}_{\mathcal{A}}$  $\overline{\phantom{a}}$ Nozzle Man 05  $\overline{\phantom{a}}$  $\sim$  $\overline{\phantom{a}}$  $\overline{\phantom{a}}$  $\overline{\phantom{a}}$ i. ì.  $\overline{\phantom{a}}$  $\mathcal{L}_{\mathcal{A}}$  $\overline{\phantom{a}}$ Nozzle Map 06  $\overline{\phantom{a}}$  $\mathcal{L}_{\mathcal{A}}$  $\overline{\phantom{a}}$  $\overline{\phantom{a}}$  $\frac{1}{\pi}$ ì.  $\overline{\phantom{a}}$  $\overline{\phantom{a}}$  $\overline{\mathbb{R}}$  $\overline{\phantom{a}}$  $\overline{\phantom{a}}$  $\overline{\phantom{a}}$  $\overline{\phantom{a}}$  $\overline{\phantom{a}}$ Nozzle Map 07  $\overline{\phantom{a}}$  $\overline{\bullet}$  $\overline{\phantom{a}}$ 高 l. Nozzle Map 08  $\Box$  $\mathcal{L}_{\mathcal{A}}$  $\overline{\phantom{a}}$  $\overline{\phantom{a}}$  $\overline{\phantom{a}}$  $\overline{\phantom{a}}$  $\overline{\bullet}$ ì.  $\overline{\phantom{a}}$  $\overline{\phantom{a}}$  $\mathcal{L}_{\mathcal{A}}$  $\overline{\phantom{a}}$  $\overline{\phantom{a}}$  $\mathcal{L}_{\mathcal{A}}$  $\overline{\bullet}$  $\mathcal{L}_{\mathcal{A}}$ l.  $\mathcal{L}_{\mathcal{A}}$ Nozzle Map 09 Ì.  $\overline{\phantom{a}}$ ī.  $\overline{\phantom{a}}$  $\overline{\phantom{a}}$  $\mathcal{L}_{\mathcal{A}}$ Nozzle Map 10  $\mathcal{L}_{\mathcal{A}}$  $\mathcal{L}_{\mathcal{A}}$  $\overline{\phantom{a}}$  $\overline{\phantom{a}}$  $\mathcal{L}_{\mathcal{A}}$ 

Entering values and modifying the settings are simple.

### **The status of the printer can be displayed on a computer to allow the user to stay away from the printer.**

#### Checking the printer status

The status of the printer can be checked from a computer.

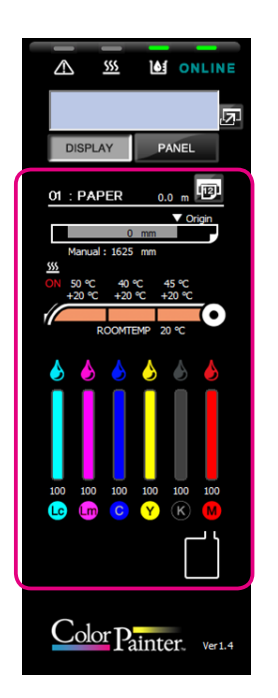

#### **The virtual panel makes it possible to control the printer remotely**

Operations on a computer can be performed the same way as on the printer operation panel.

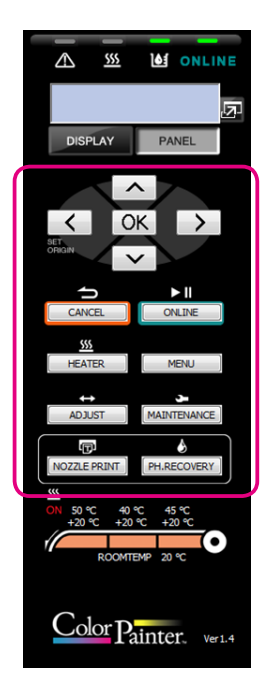

#### **The sound warning function notifies you when the print has finished or when an error occurs**

Configure the warning sound to be notified when the print has finished or when an error has occurred.

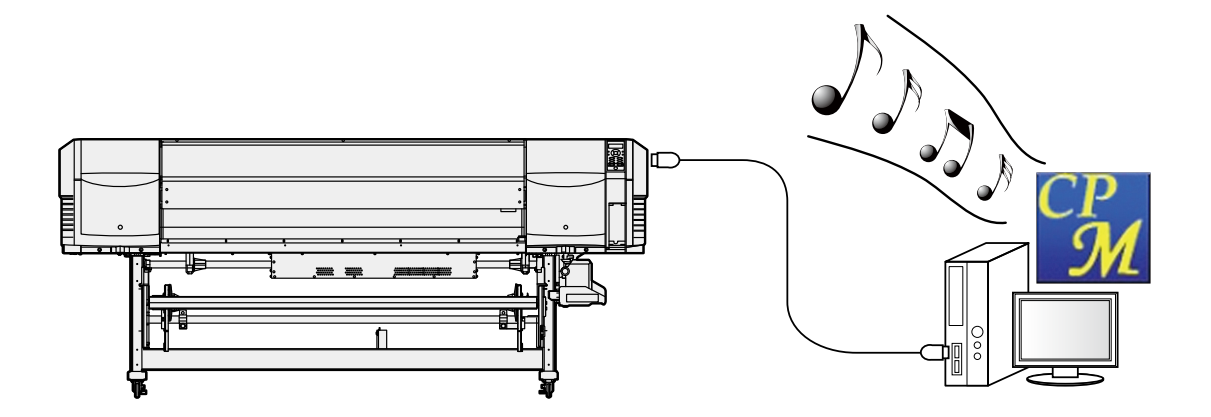

#### **E-mail function to notify the printer status remotely**

Notifications on the printer status are sent to you by e-mail.

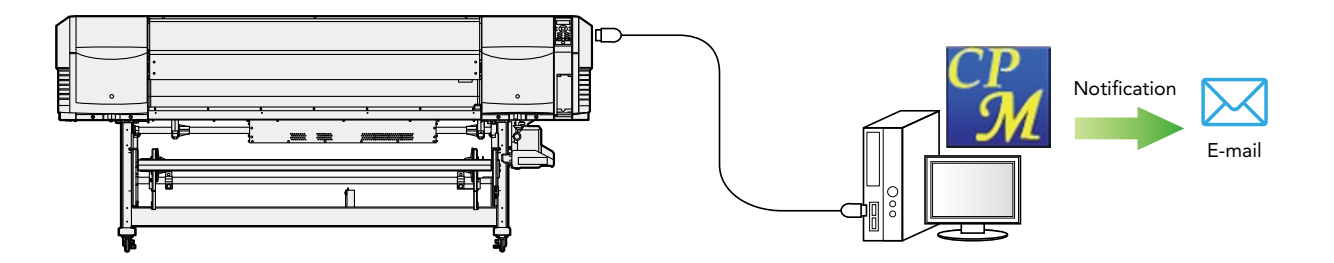

# *Chapter 1*

# Overview of CP\_Manager

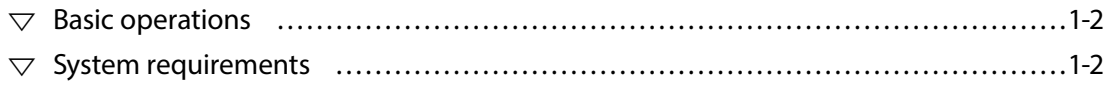

## <span id="page-9-0"></span>*Chapter 1. Overview of CP\_Manager*

### *Basic operations*

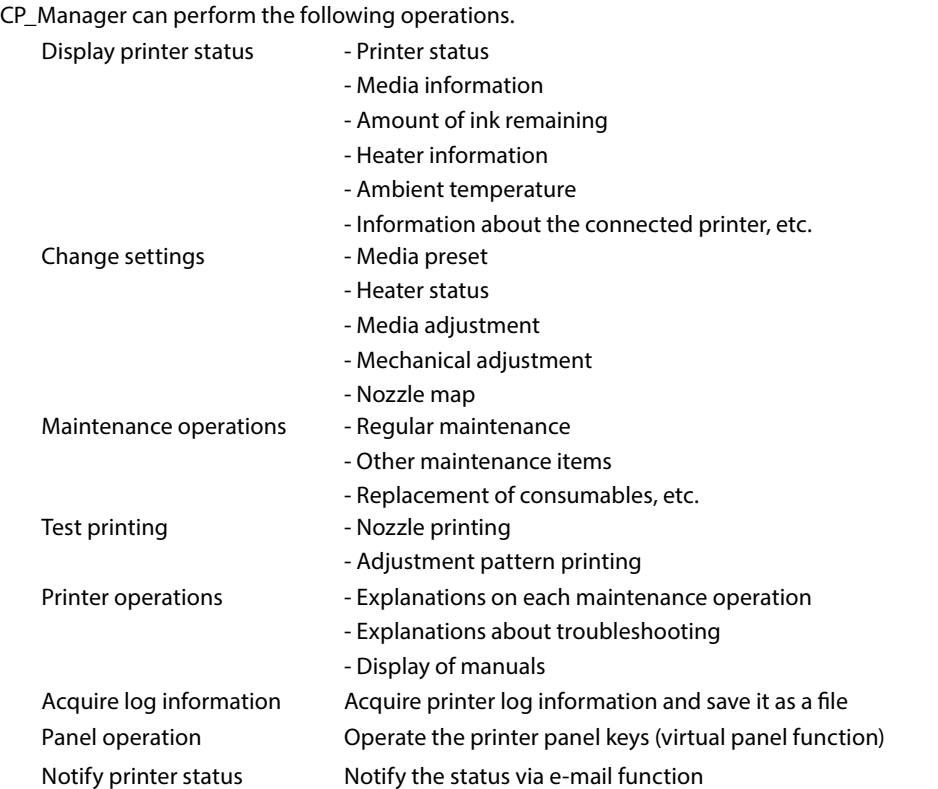

## *System requirements*

The CP\_Manager software is designed to control ColorPainter series printers and runs on Microsoft Windows®.

#### **Operating System**

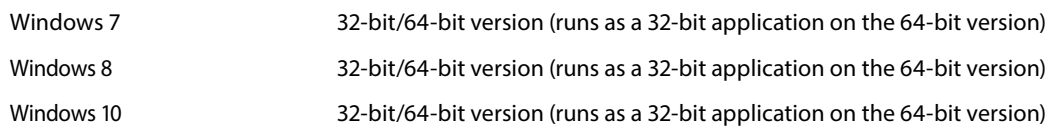

#### **Software**

Adobe® Reader® Version 8. 1. 3 (or higher) Windows printer driver

# *Chapter 2*

# Basics of CP\_Manager

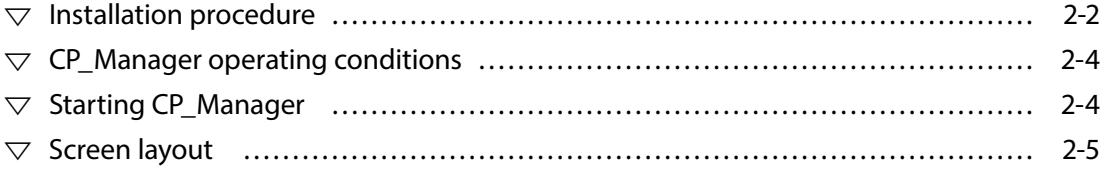

## <span id="page-11-0"></span>*Chapter 2. Basics of CP\_Manager*

#### *Installation procedure*

#### *Warning*

- Close all programs before installing the software.
- Log in as a user with administrative privileges to install the software and driver software.
- Be sure to refer to all the instruction manuals included in the Document folder on the CD-ROM.

#### **Install CP\_Manager for E-Series**

#### **1-1. Start the setup screen**

Insert the included setup CD-ROM into the CD-ROM drive of the computer and run **OKI CP\_Manager for E-Series\_VX.XX.exe** in the **CP\_Manager for E-Series** folder.

#### **1-2. Start the installer**

The Welcome to the CP\_Manager for E-Series Setup Wizard screen appears. Click **Next**.

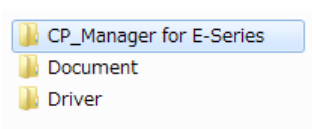

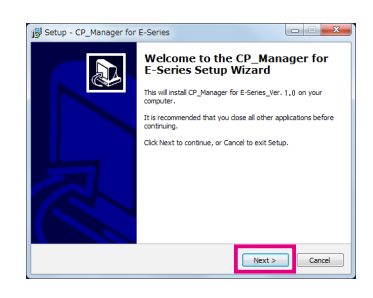

.<br>Please read the following License Agreement. You must accept the terms of this<br>agreement before continuing with the installation.

|<br>This is a legal Agreement between you, the end user, and Distributor. By opening<br>this sealed media package and/or by using the Software, you are agreeing to be<br>bound by the terms of this Agreement.

A

 $\mathbf{a}$ 

Setup - CP\_Manager for E-Series

icense Agreement<br>Please read the following important info

Oki Data Corporation<br>Fort Liner Software Arrestment .<br>Definitions:<br>"Distributor" is Oki Data Corpor

Setup - CP\_Manager for E-Se

User Information<br>Please enter your information

#### **1-3. Agree to the software license agreement**

The software license agreement screen appears. To agree to the software license agreement, check I accept the agreement and then click **Next**.

#### **1-4. Enter user information**

The user information input screen appears. Enter the required information and click **Next** to continue.

#### **1-5. Specify the installation location**

The installation location selection screen appears. Specify an installation location and click **Next** to continue.

(Note: To change the installation location, click Browse and then select a folder.)

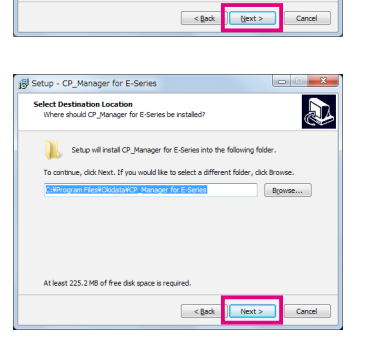

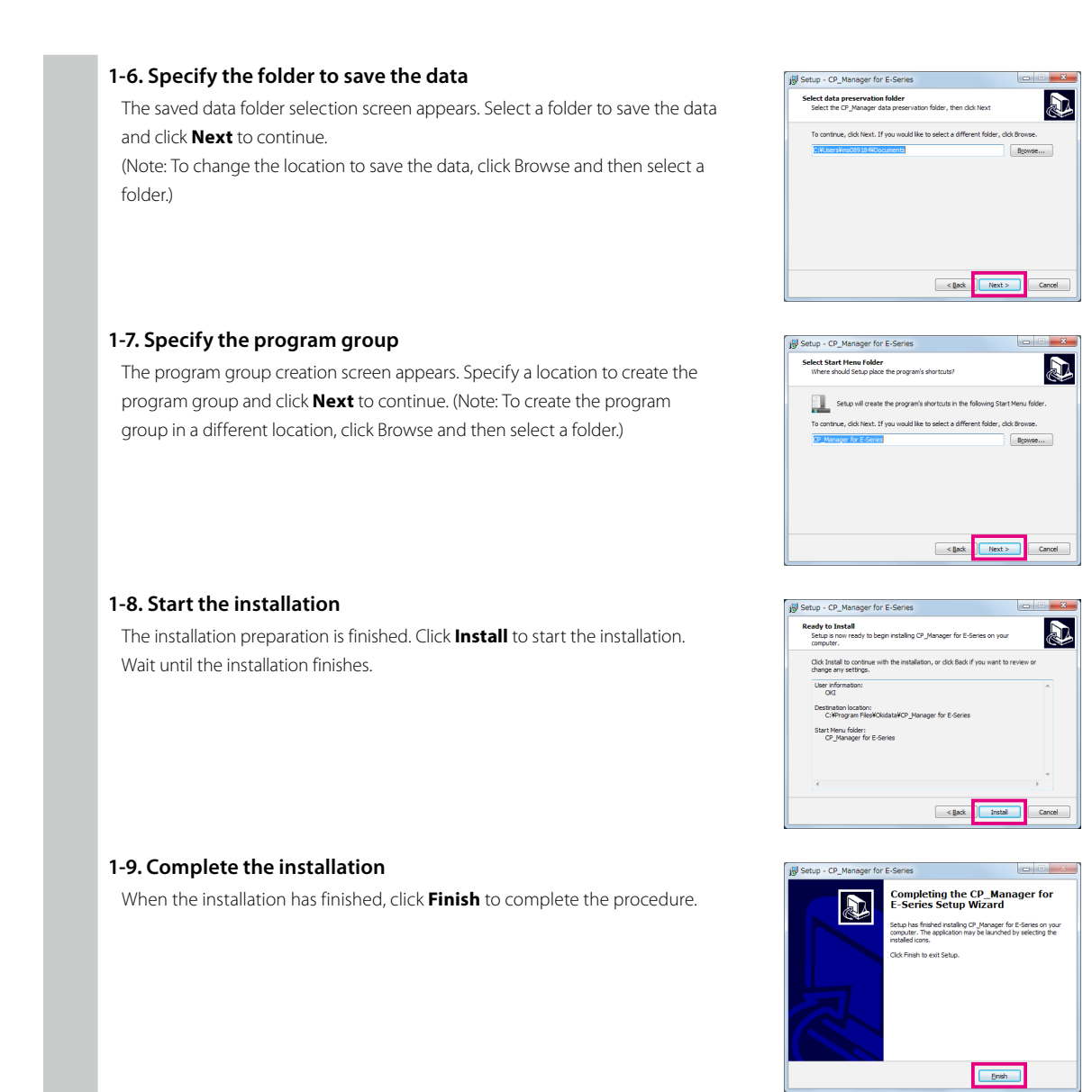

#### *Important points about starting CP\_Manager*

- Switch on the power of the printer and let the printer start before launching CP\_Manager.
- If the printer has not yet started or the connection to the printer cannot be found, CP\_Manager enters demonstration mode.
- The units (length and temperature) displayed in CP\_Manager match those registered with the printer. Therefore, it is not necessary to set the units in CP\_Manager.

Note that the printer settings are only checked when CP\_Manager starts. If you change the printer settings, restart CP\_Manager.

- The default language displayed in CP\_Manager matches the printer setting. However, you can change the CP\_Manager language to a setting different from the printer. CP\_Manager must be restarted after changing the language setting.

## <span id="page-13-0"></span>*CP\_Manager operating conditions*

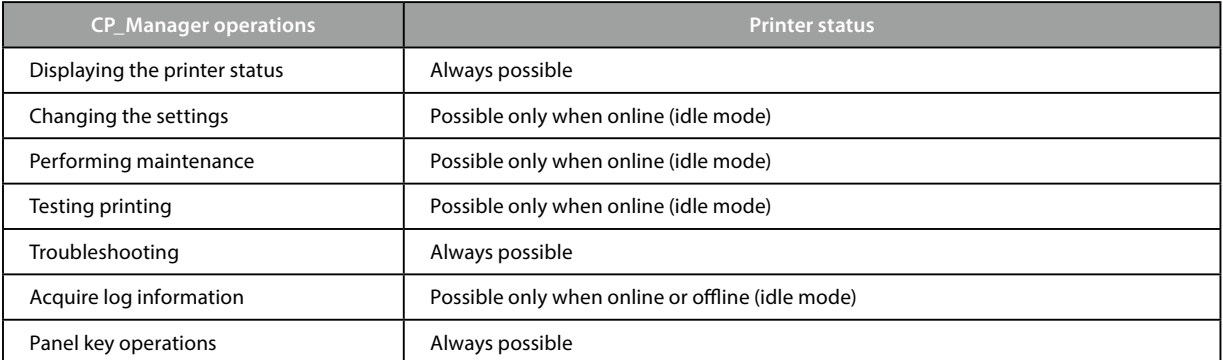

## *Starting CP\_Manager*

From the computer desktop, double-click the **CP\_Manager for E-Series shortcut icon**. Alternatively, click **Start**, point to **All Programs**, **CP\_Manager for E-Series**, and then click **CP\_Manager for E-Series**.

## <span id="page-14-0"></span>*Screen layout*

CP\_Manager is composed of two display areas.

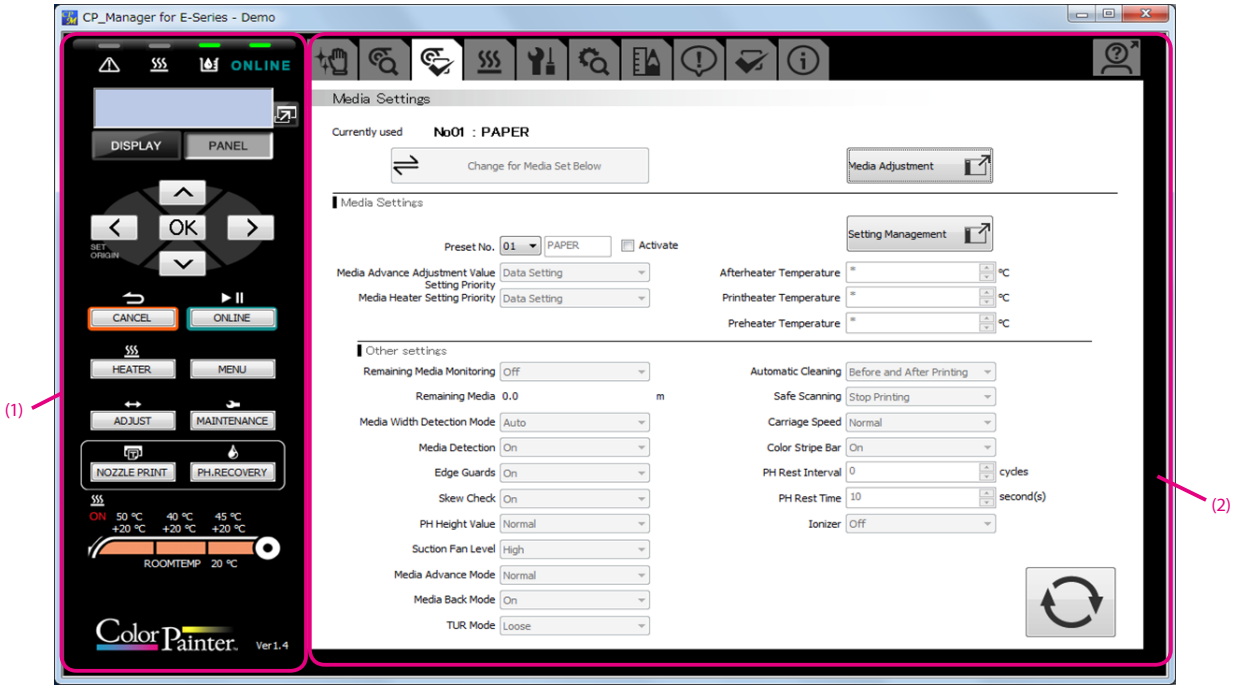

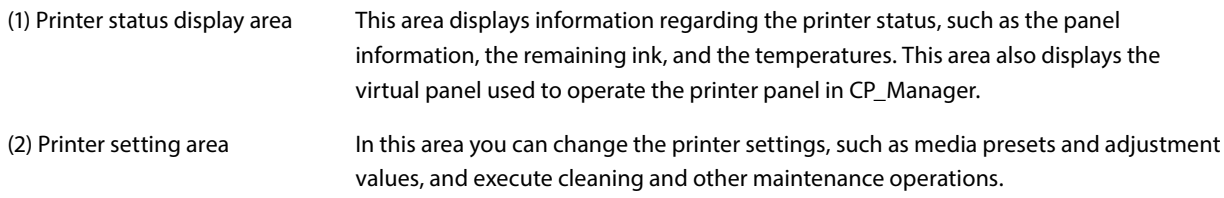

# *Chapter 3*

# Printer status display area

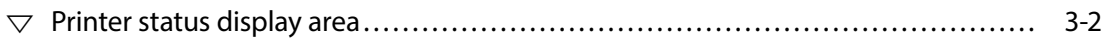

## <span id="page-17-0"></span>*Chapter 3. Printer status display area*

### *Printer status display area*

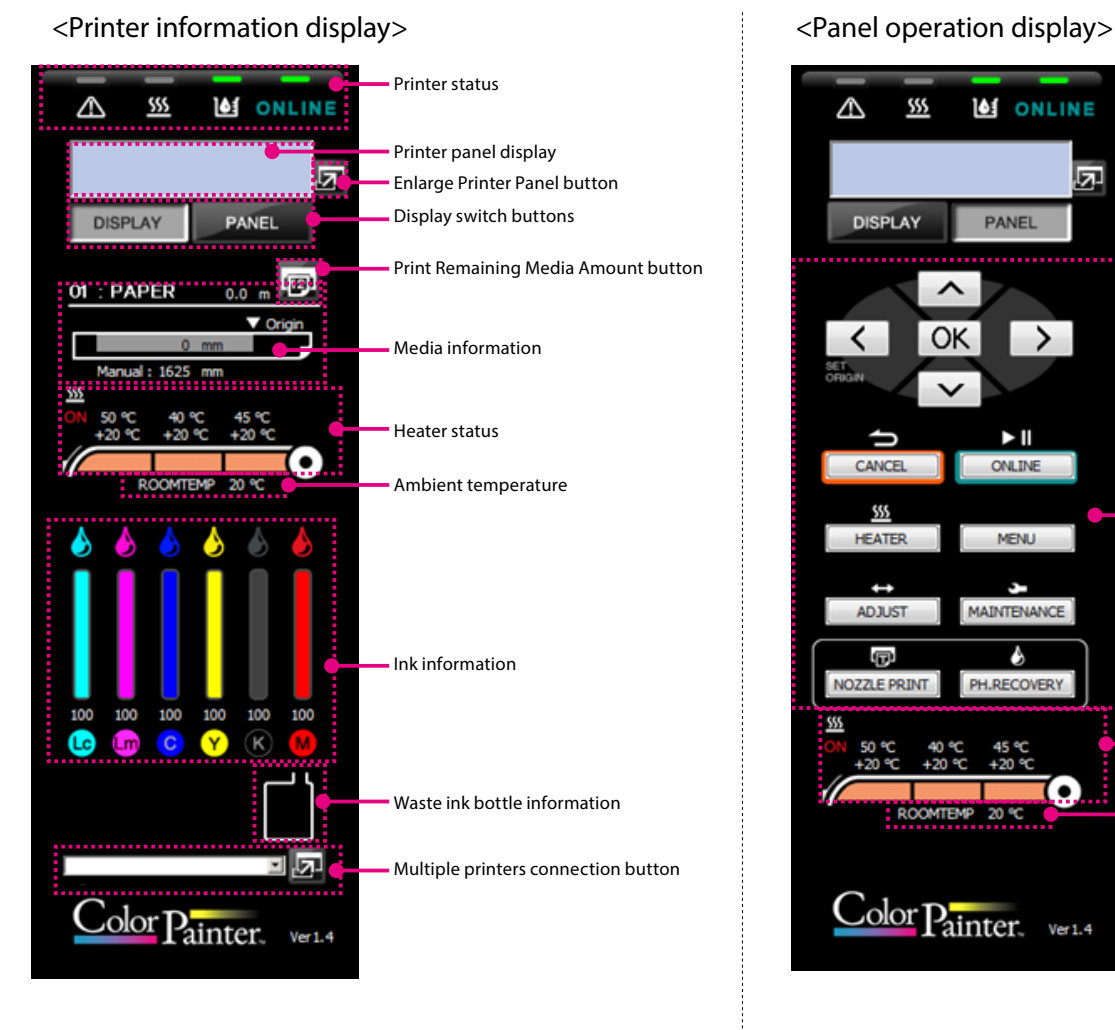

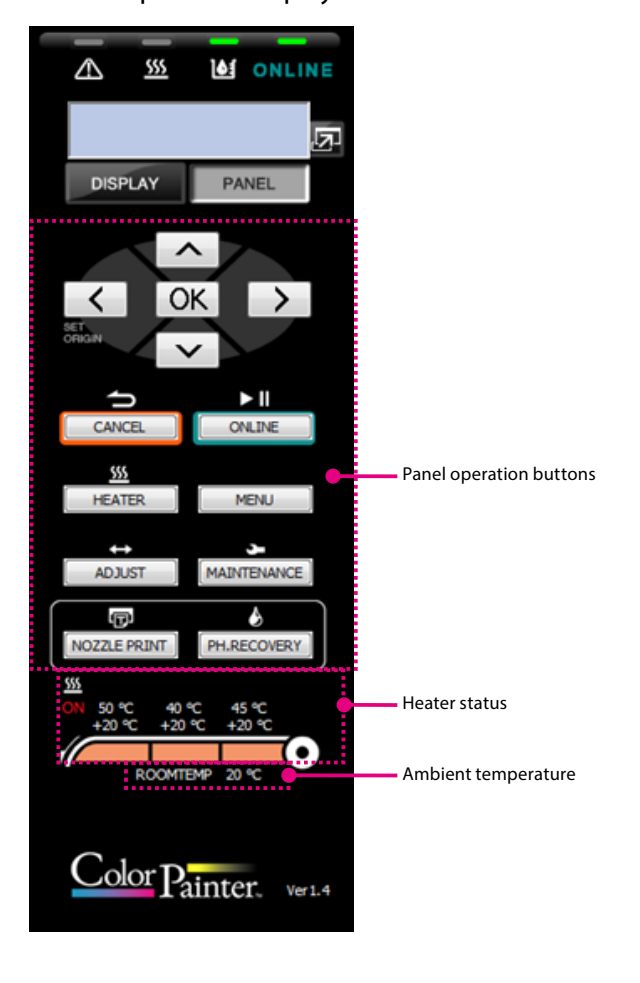

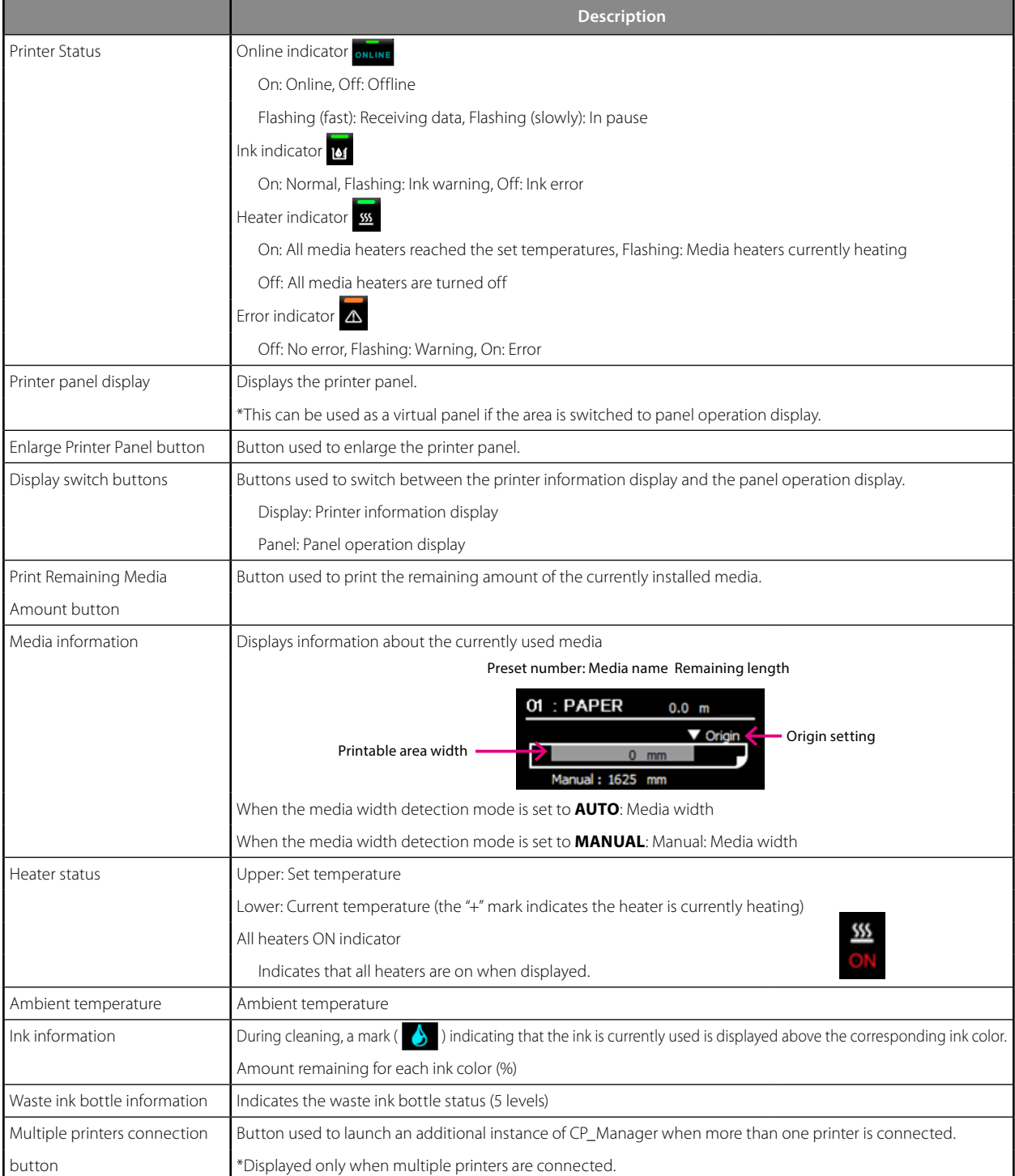

#### <Printer information display>

#### <Panel operation display>

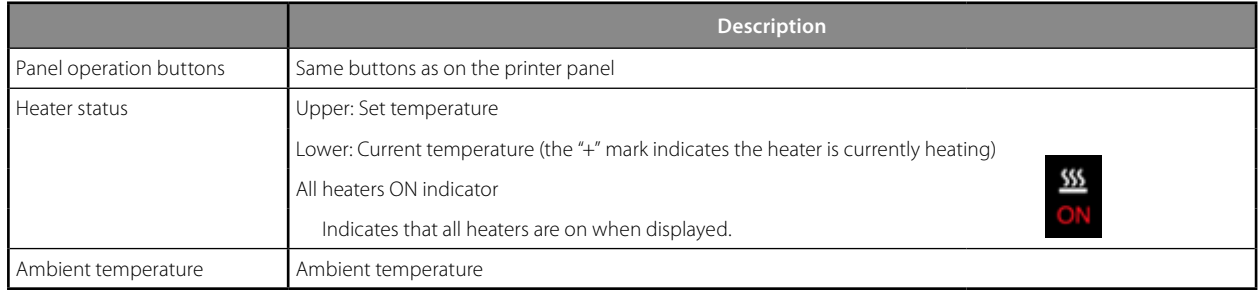

# *Chapter 4*

# Printer setting area

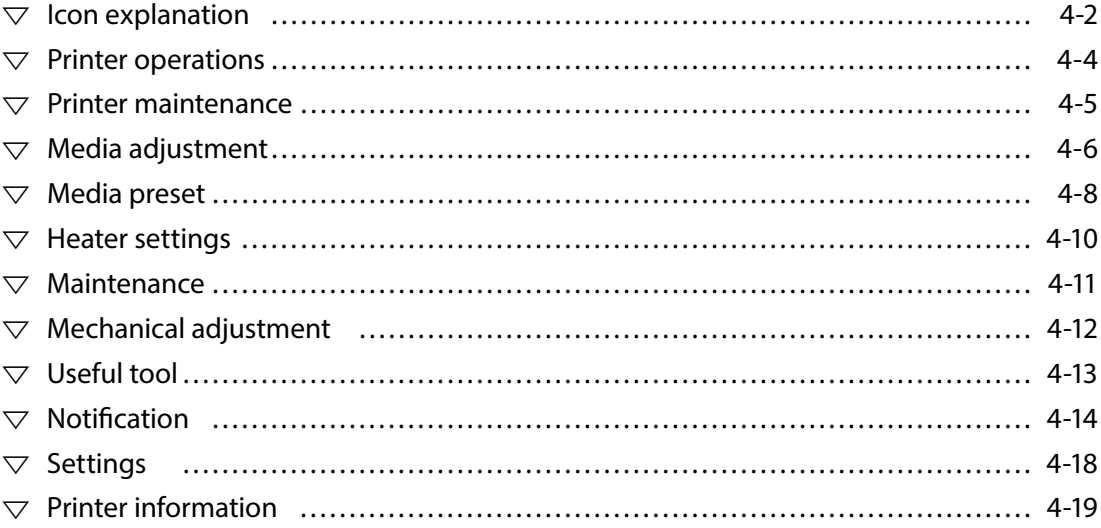

## <span id="page-21-0"></span>*Chapter 4. Printer setting area*

## *Icon explanation*

The CP\_Manager software includes 11 main screens.

You can switch between the different screens by selecting one of the icons displayed at the top of the screen.

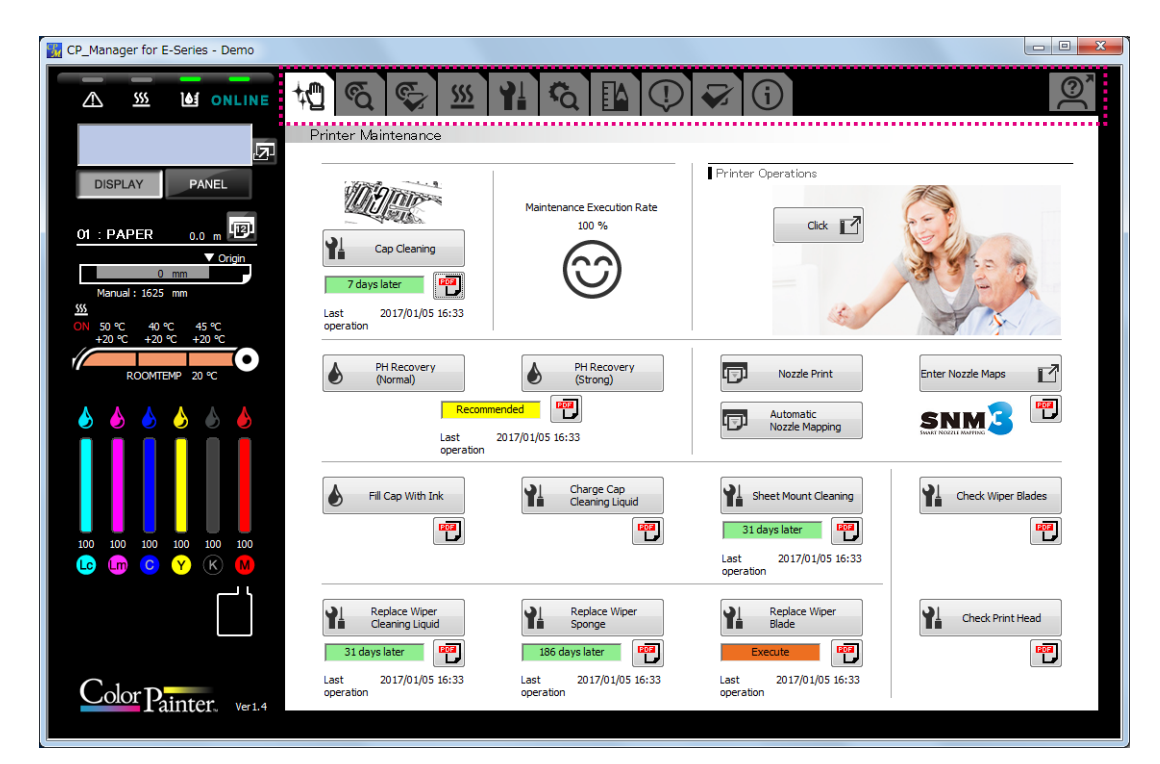

The icons and the screens that are displayed are described below.

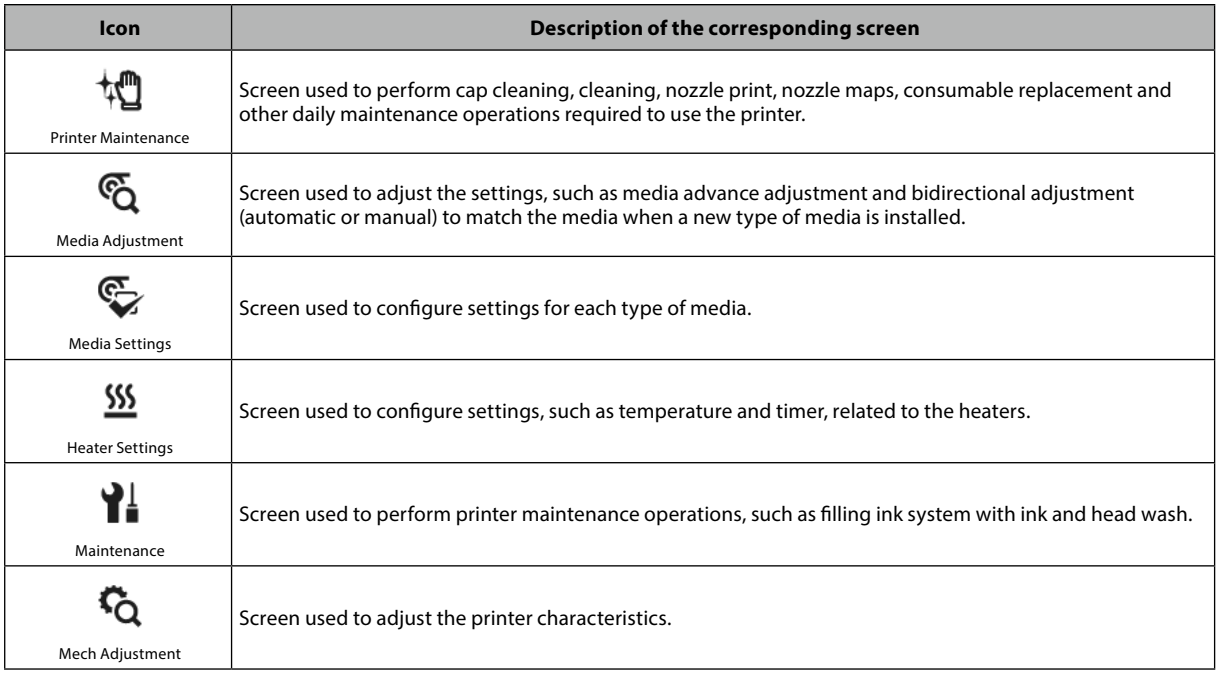

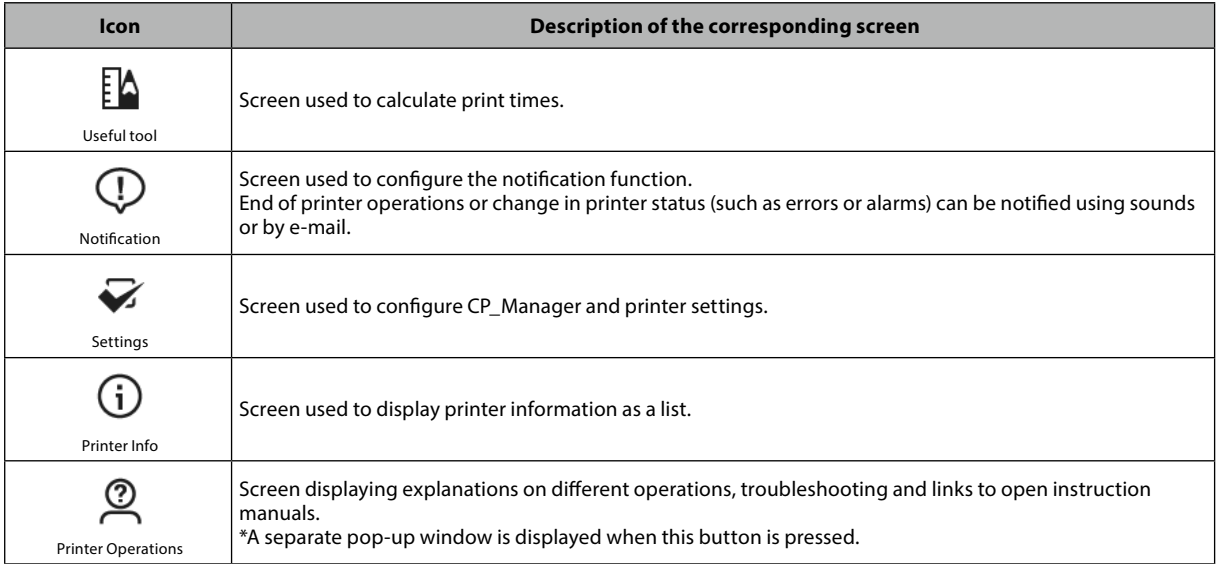

## <span id="page-23-0"></span>*Printer operations*

The following operations can be performed in this mode.

- Display of explanations on printer operations
- Display of explanations on troubleshooting methods
- Display of manuals

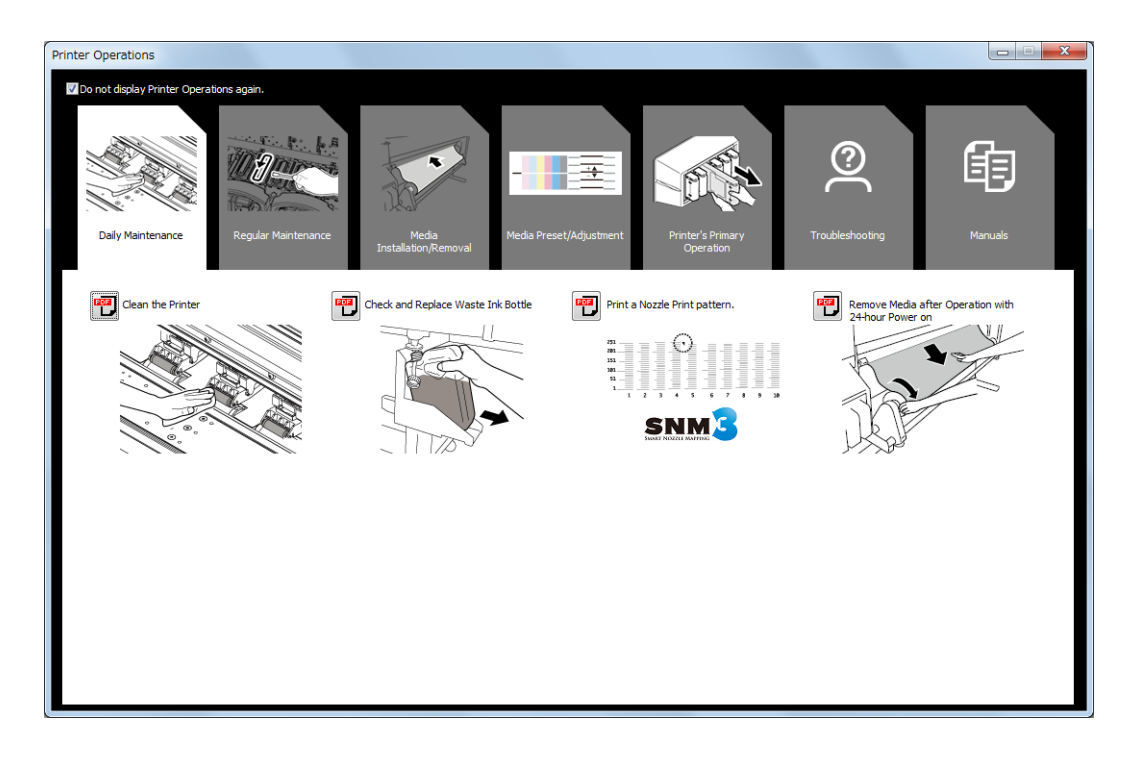

#### <span id="page-24-0"></span>*Printer maintenance*

The following operations can be performed in this mode.

- Maintenance operations
- Display of cap cleaning execution rate
- Display of printer operations
- Setting of nozzle maps
- Replacement of consumables, etc.

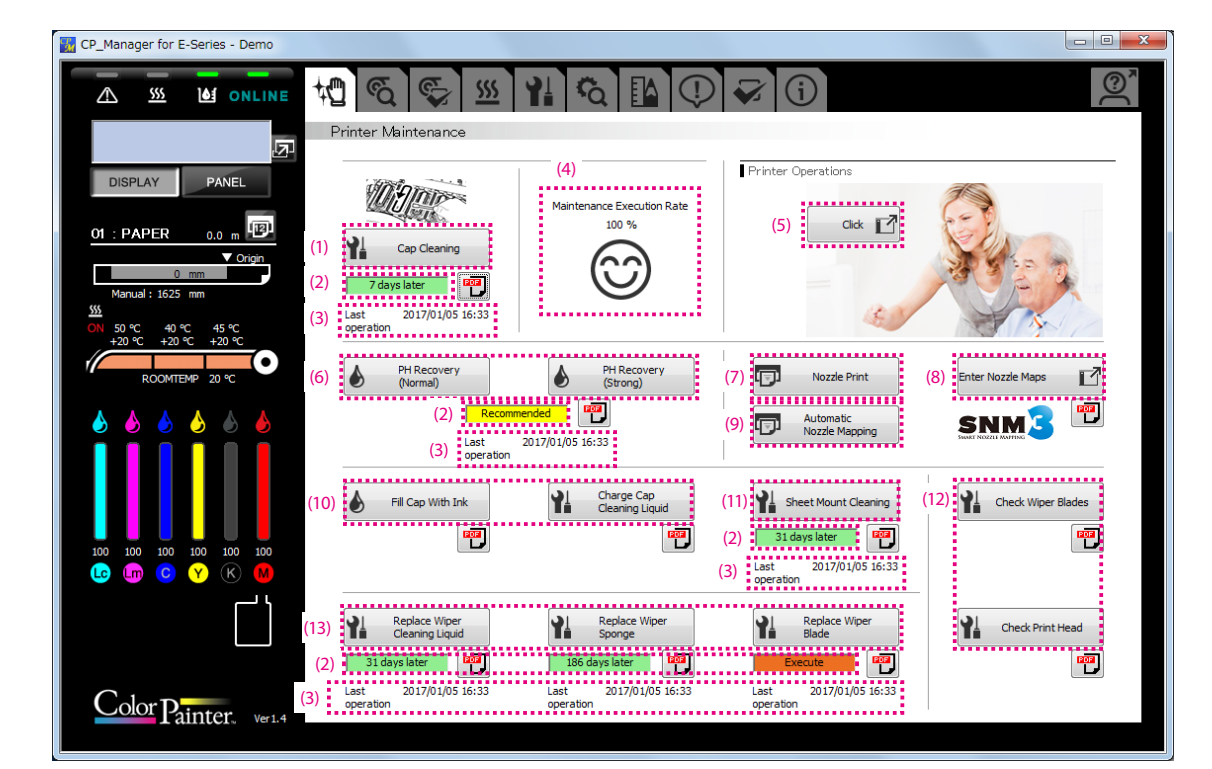

- (1) Cap Cleaning button: Execute cap cleaning.
- 
- 
- 
- 
- 
- (7) Nozzle Print button: Execute nozzle print.
- 
- (9) Automatic Nozzle Mapping button: Execute automatic nozzle map.
- 
- (11) Sheet mount cleaning execution button: Click to execute sheet mount cleaning.
- 
- 

- (2) Time until next maintenance: Click to display the time until next maintenance.
- (3) Last operation: Displays the date and time of the last maintenance operations.
- (4) Execution rate: Displays the execution rate of cap cleaning.
- (5) Printer Operations button: Displays explanations on printer operations.
- (6) PH Recovery buttons: Execute PH recovery (cleaning of the print heads).
	-
- (8) Enter Nozzle Maps button: Button used to enter nozzle maps.
	-
- (10) Clogged nozzles recovery buttons: Buttons used to recover the clogged nozzles.
	-
- (12) Daily maintenance buttons: Buttons used to perform daily printer checks or printer cleaning.
- (13) Consumable replacement buttons: Buttons used when replacing consumable parts of the wiper.

## <span id="page-25-0"></span>*Media adjustment*

Adjustment can be made for each media used.

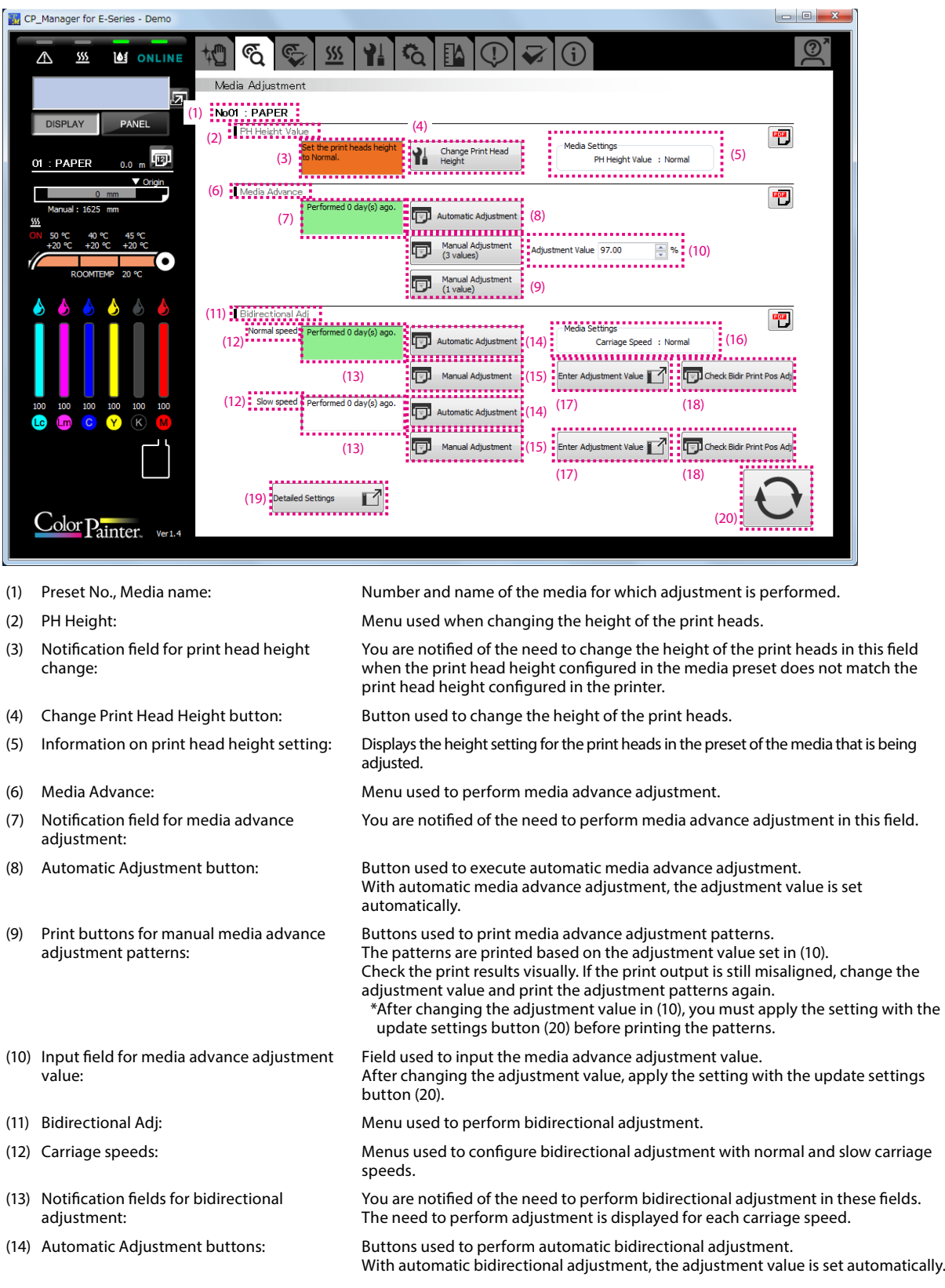

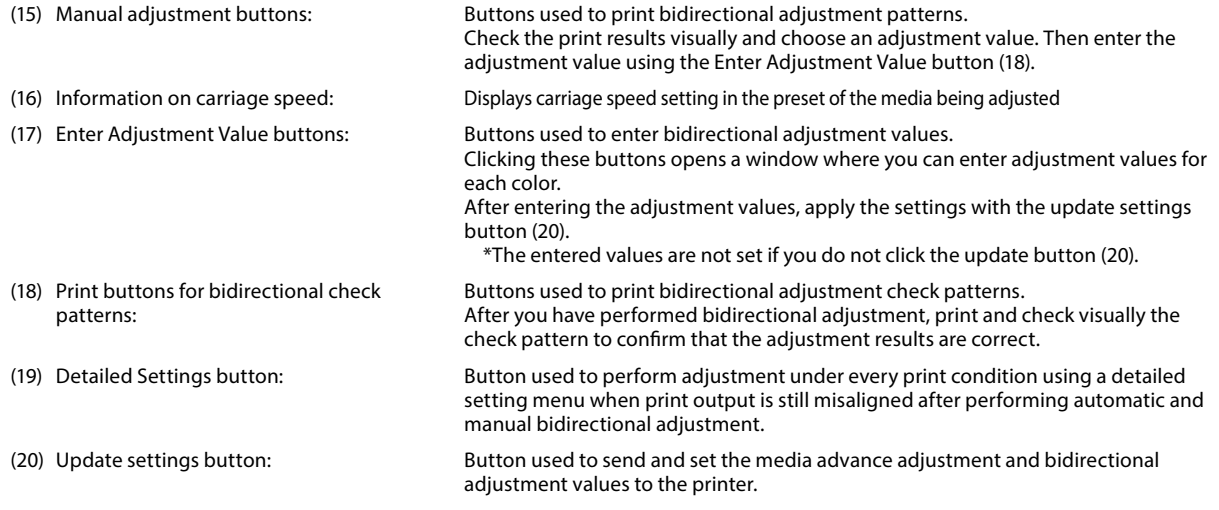

#### **Detailed settings for bidirectional adjustment**

Detailed settings are used to perform bidirectional adjustment with specific print conditions (print mode and carriage speed). Automatic and manual adjustment methods are available.

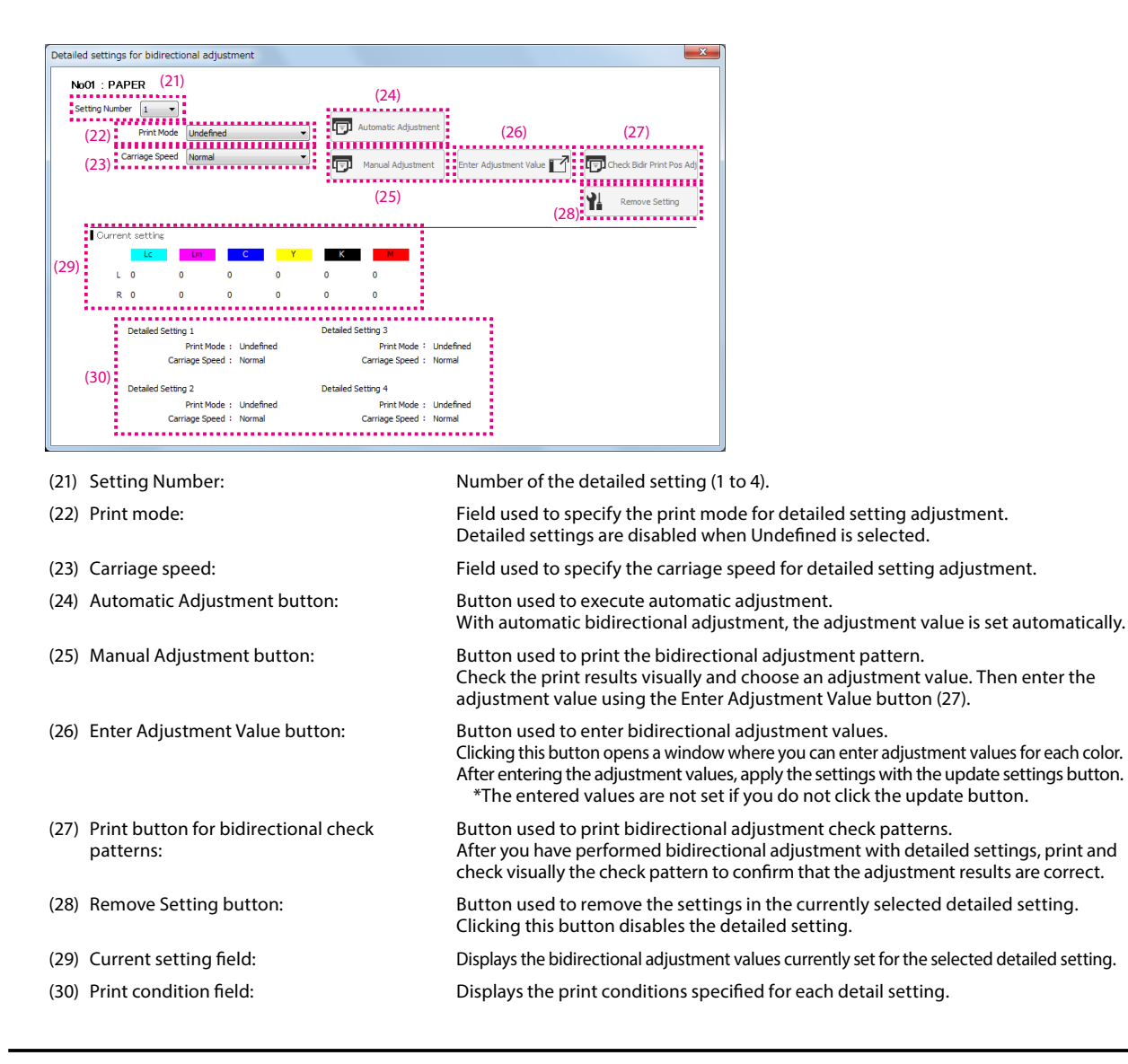

#### <span id="page-27-0"></span>*Media preset*

The following operations can be performed in this mode.

- Configure a media preset
- Write media preset settings to a file

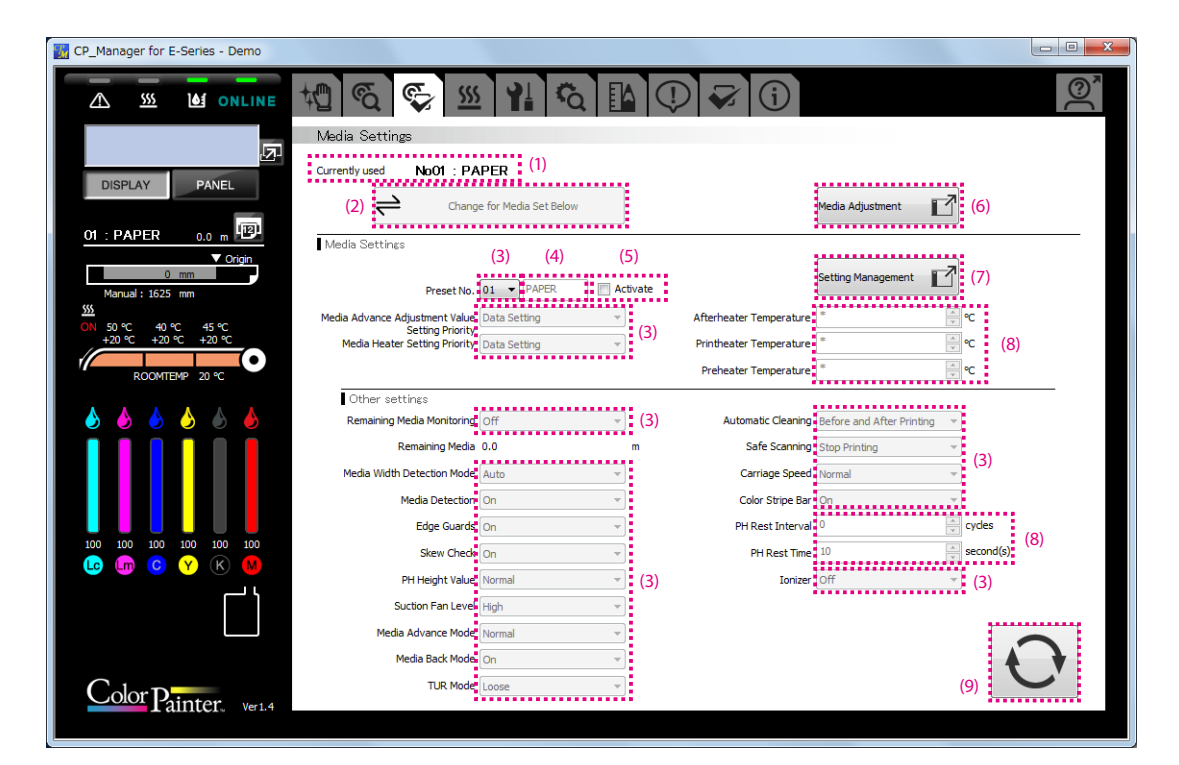

- 
- 
- 
- 
- 
- 
- 
- 
- 
- (1) Currently used media: Displays information (preset number and media name) about the currently used media. (2) Change for Media Set Below button: Button used to replace the settings of the media currently installed with the settings displayed in CP\_Manager.
- (3) Pull-down lists: Used to select a parameter from a list.
- (4) Text box: Used to enter a character string using the keyboard.
- (5) Activate check box: Used to activate the preset currently being displayed.
- (6) Media Adjustment button: Button used to go to the media adjustment screen (see Media adjustment).
- (7) Setting Management button: Button used to manage media settings.
- (8) Numeric Up/Down boxes: Used to enter numerical values directly or using the Up/Down buttons.
- (9) Update settings button: Button used to send the media preset settings to the printer and set the setting values.

#### **Media setting management**

The following operations related to media presets can be performed in this mode.

- Copy of media preset
- Saving of media preset settings on a computer
- Loading of media preset settings from a computer

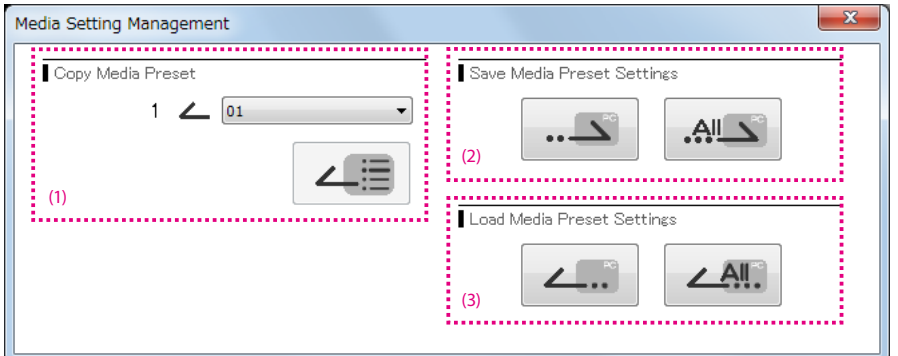

(1) Copy Media Preset button: Button used to copy the settings of the media preset whose number has been specified to the media preset currently being updated.

- (2) Save Media Preset Settings buttons: Buttons used to save the media preset settings to a specified file.
- (3) Import Media Preset Settings buttons: Buttons used to import the media preset settings from a specified file.

### <span id="page-29-0"></span>*Heater settings*

The heater settings can be changed in this mode.

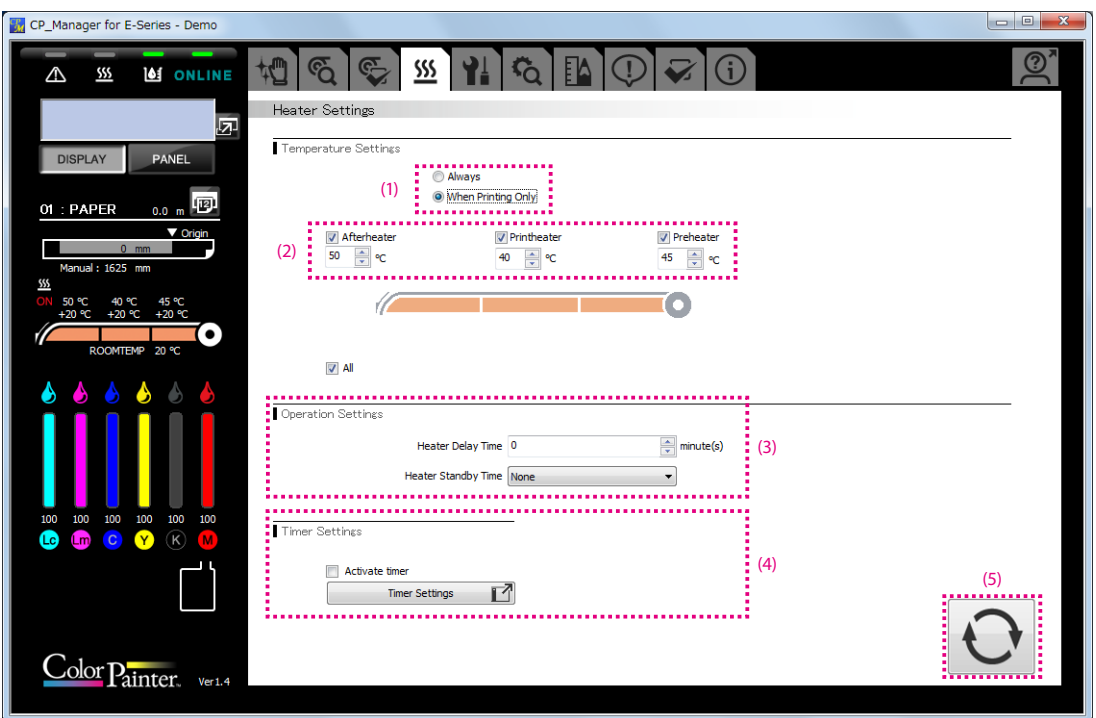

(1) Heater on check boxes: Check a box to select the operation mode for the heaters.

(2) Heater set temperatures: Set the temperatures by entering a value or using the up and down buttons.

(3) Heater Operation Settings field: Set the Heater Delay Time and the Heater Standby Time.

(4) Heater Timer Settings field: Configure heater operations during the day. Check the Activate timer box to activate the heater timer.

\*Deactivate the heater timer if you want to control the timer manually. (When the heater timer is activated, the heaters turn on and off following a fixed interval based on the on/off setting configured with the function. The heater timer setting is prioritized.)

(5) Update settings button: Send the heater settings to the printer and update the printer settings.

#### <span id="page-30-0"></span>*Maintenance*

This mode is used to perform maintenance operations such as filling ink system with ink and head wash.

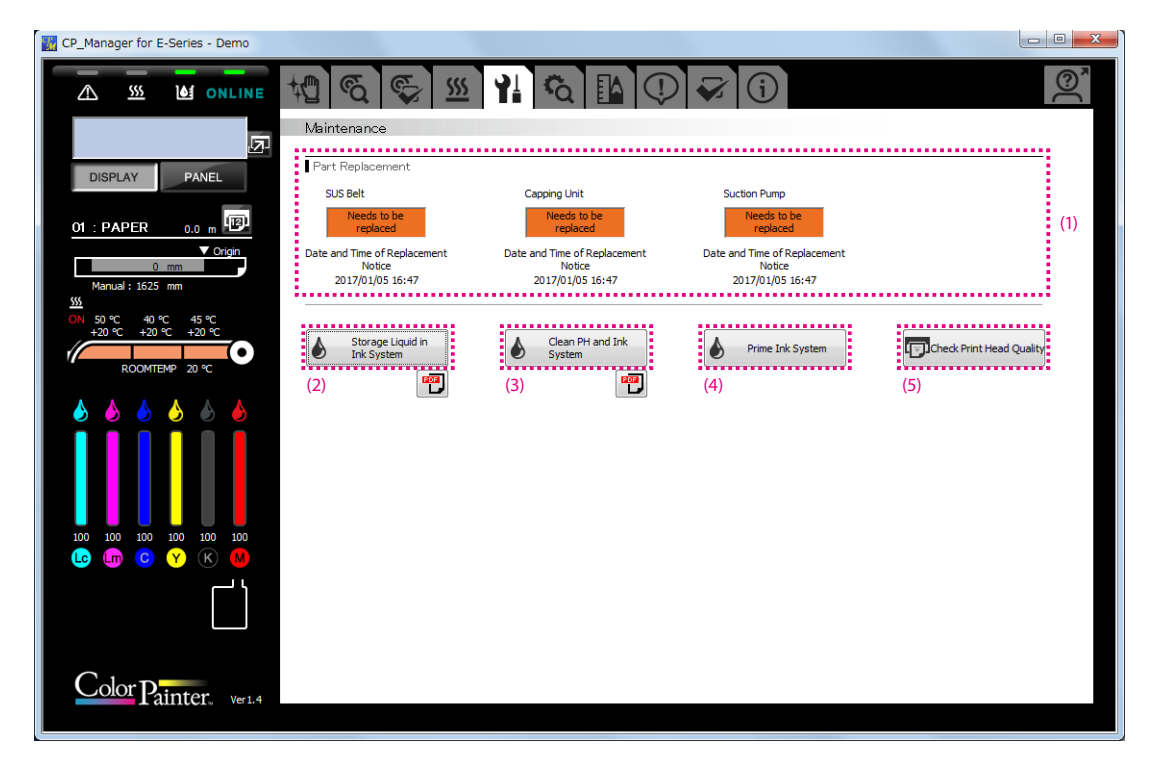

- 
- 
- 
- 
- 

(1) Part Replacement: Field displaying the necessity of replacing parts.

(2) Storage Liquid Ink System button: Button used to execute service cleaning, i.e. to fill the ink system with storage liquid.

(3) Clean PH and Ink System button: Button used to execute head wash, i.e. to clean the print head and ink system.

(4) Prime Ink System button: Button used to fill the ink system with ink.

(5) Check Print Head Quality button: Button used to print a pattern to check that print head replacement has been performed correctly.

### <span id="page-31-0"></span>*Mechanical adjustment*

Printer characteristics can be adjusted in this mode.

#### *Caution*

- You are recommended not to change the settings on the Mech Adjustment tab. All the settings were already adjusted during the printer installation. So usually they do not need to be adjusted any more.

Exceptionally, the settings may be adjusted to reduce color misalignment, but only if the problem is not solved with media advance adjustment and bidirectional print position adjustment. However, note that this adjustment may cause misalignment for the other colors or a printer malfunction.

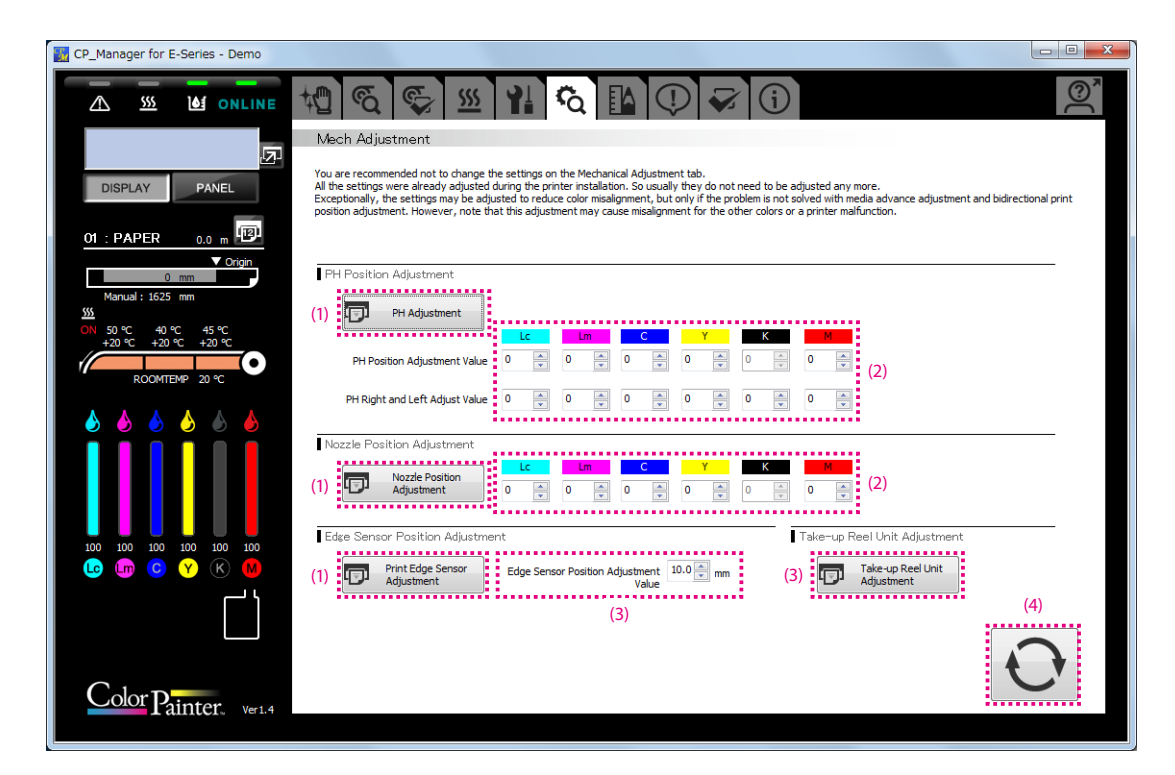

- 
- 
- 
- 

(1) Test printing button: Click to print various adjustment patterns.

printer settings.

(2) Entry box: Enter a value using the keyboard or the up and down buttons.

(3) Take-up Reel Unit Adjustment button: Button used to print adjustment pattern for the take-up reel unit.

(4) Update settings button: Send the print heads position adjustment values, the nozzles position adjustment values, and the edge sensors position adjustment values to the printer and update the

## <span id="page-32-0"></span>*Useful tool*

This mode is used calculate print times.

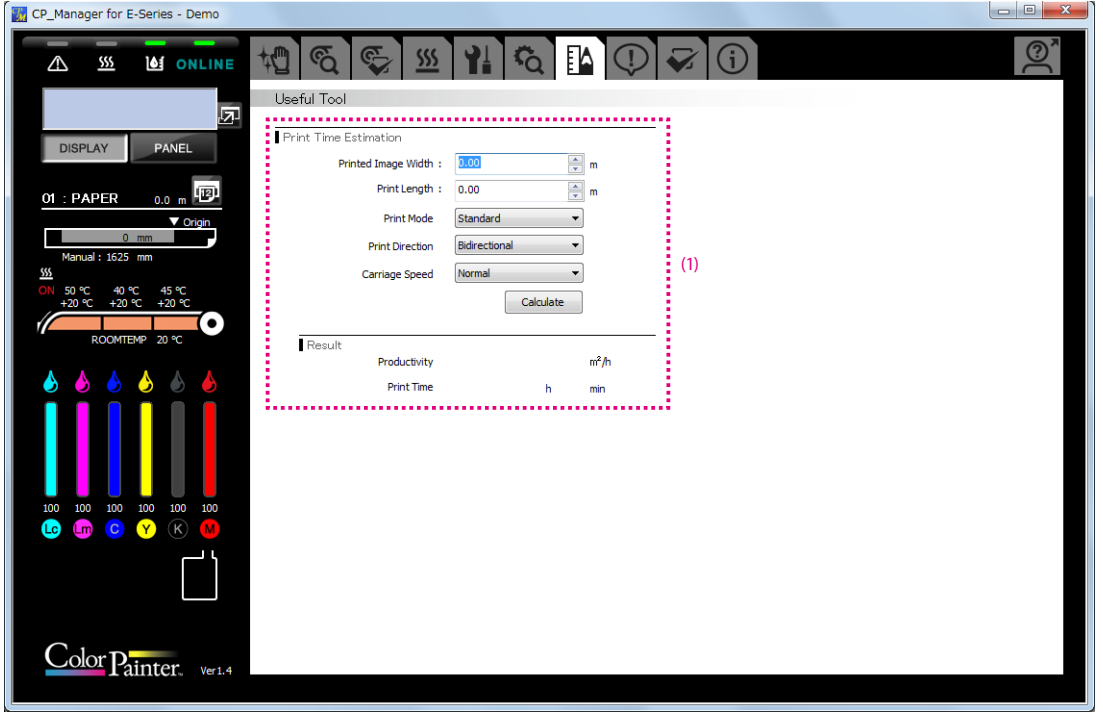

(1) Print Time Estimation field: Field used to calculate an estimation of the print time and productivity by entering the width and length of the image to print.

## <span id="page-33-0"></span>*Notification*

This mode is used to configure the following CP\_Manager notification functions.

- Notification via sound and e-mail settings
- Notification via sound and e-mails

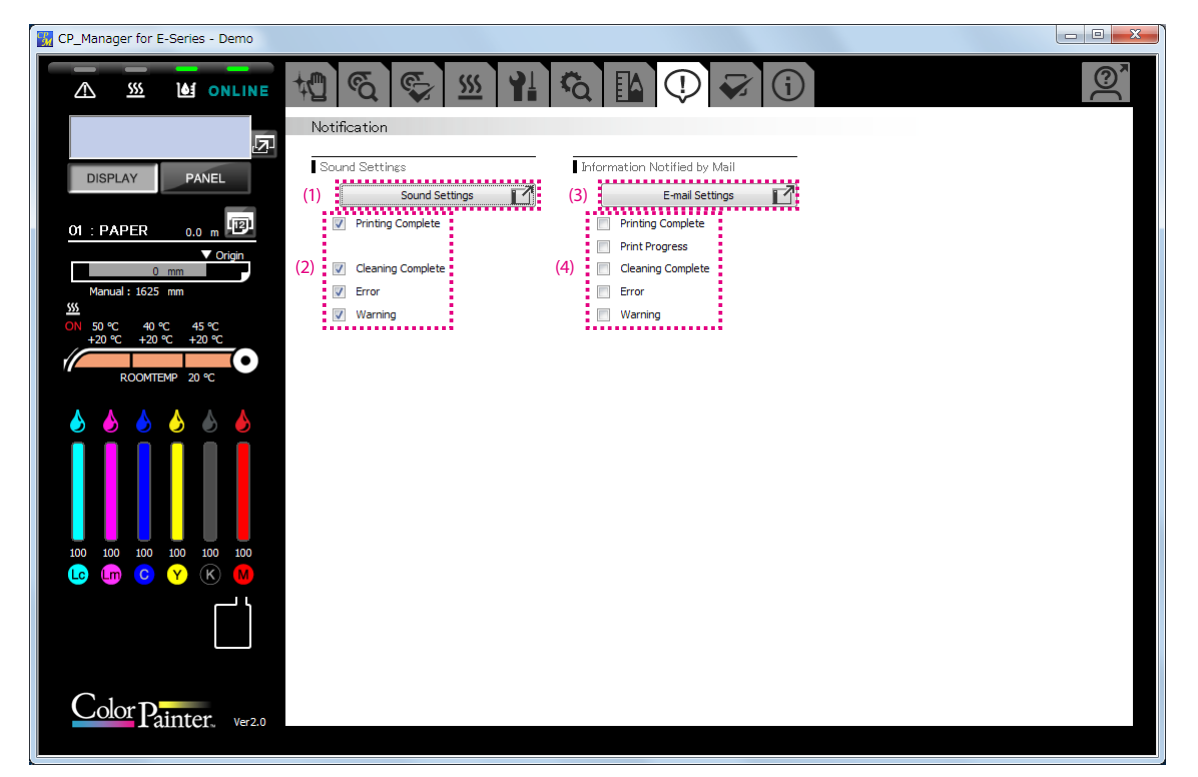

- (1) Sound settings button: Configure the sound settings.
- (2) Select the events to be notified with sounds.
- (3) E-mail settings button: Configure the e-mail settings.
- (4) Select the events to be notified by e-mails.

#### **Sound settings**

You can change the sounds to your favorite one in the WAVE format.

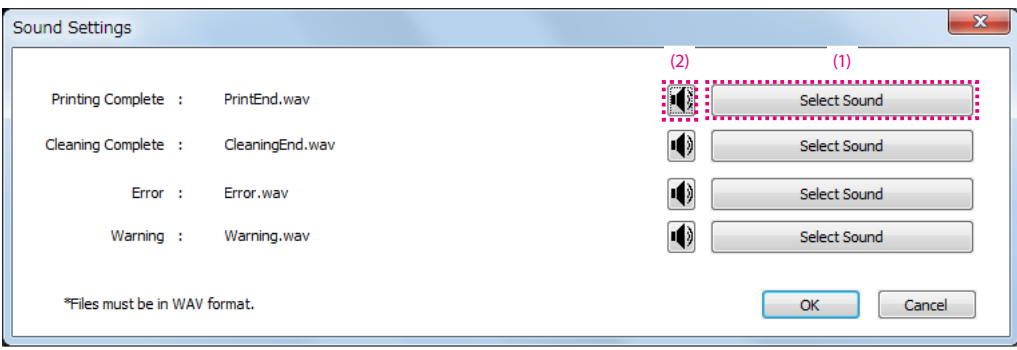

- (1) Click the Select Sound button (1) of the sound you want to change.
- (2) Select a sound in the WAVE format.
- (3) Click the button (2) of the sound you want to listen to.

#### About the e-mail function

Information about a print job progress and the printer status can be notified to a computer or a mobile device via e-mail.

E-mail addresses must be available to use this function.

- To use the e-mail function the following two addresses (accounts) are necessary.
	- An address to be used by CP\_Manager
	- An address that will receive the e-mail notifications

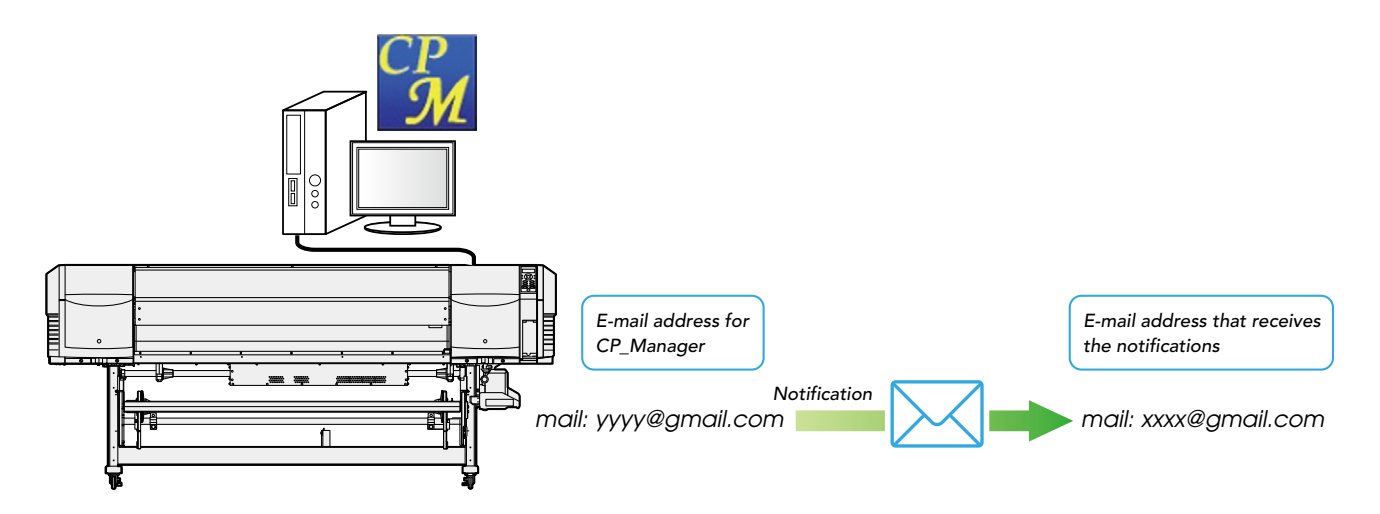

- To use the e-mail function, the computer running CP\_Manager must be connected to the Internet. You will not be able to use this function without a connection to the Internet or if the access to the e-mail server is restricted by a firewall on the network.
- For CP\_Manager, use one of the following types of e-mail address.
	- (1) A Google mail address
	- (2) An e-mail address on a server supporting SMTP.

The e-mail service provider must provide SMTP server information. Confirm with your e-mail service provider.

\* The notification function cannot be used when the computer running CP\_Manager is sleeping or hibernating.

#### **E-mail settings**

To configure the settings, click the E-mail settings button (3) under Notification.

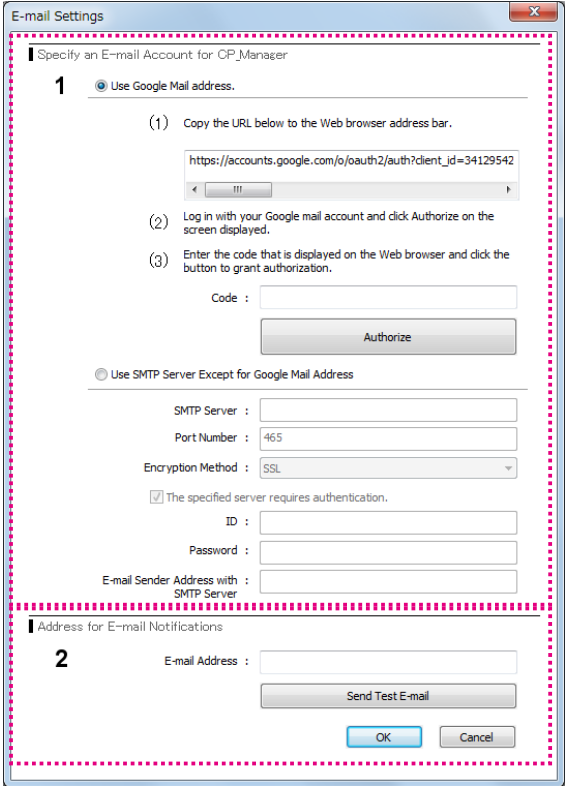

- (1) Set the e-mail account used by CP\_Manager to send e-mails. Normally use a Google mail account.
	- Google mail: Set the e-mail account information here. Follow the steps (1) to (3) to configure the settings.
	- SMTP server: Set the SMTP server information when you use an e-mail service provider other than Google.
- (2) Enter the e-mail address that will receive the notifications. Click the Send Test E-mail button to send a test e-mail to the specified address.

### <span id="page-37-0"></span>*Settings*

The following CP\_Manager settings can be displayed and changed in this mode.

- CP\_Manager language
- Printer nickname setting
- Date display

The following printer settings can be displayed and changed in this mode.

- Warning Sound Settings

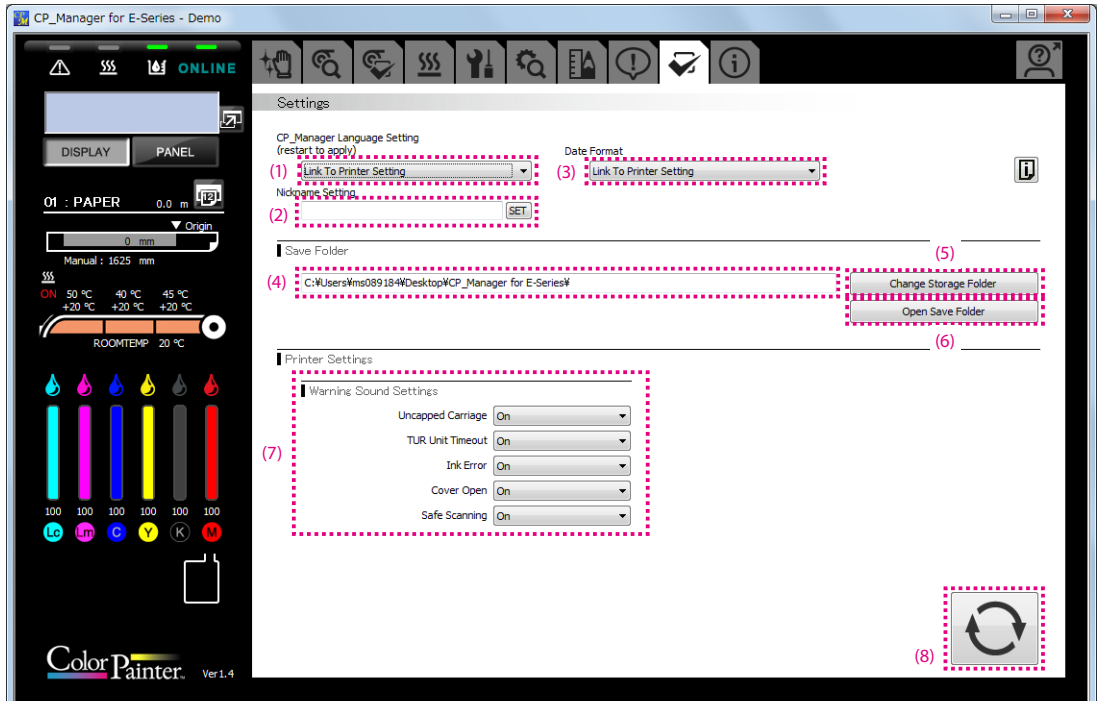

- 
- 
- 
- 
- 
- 
- 
- 

(1) CP\_Manager language setting: Change the language displayed in CP\_Manager. CP\_Manager must be restarted to apply the setting.

- (2) Nickname setting:  $\blacksquare$  A different nickname can be set for each printer.
- (3) Date display: Set the display format for the date.
- (4) Save folder path display: Displays the paths of the media information and log information save folders.
- (5) Change save folder button: Click to change the media information and log information save folders.
- (6) Open save folder buttons: Click to open the media information and log information save folders. (7) Warning sound settings: Set the warning sounds of the printer.
- (8) Update settings button: Button used to send the warning sound settings to the printer and set the setting values.

#### <span id="page-38-0"></span>*Printer information*

The following operations can be performed in this mode.

- Display printer information
- Display ink cartridge information
- Display print head information
- Acquire log information

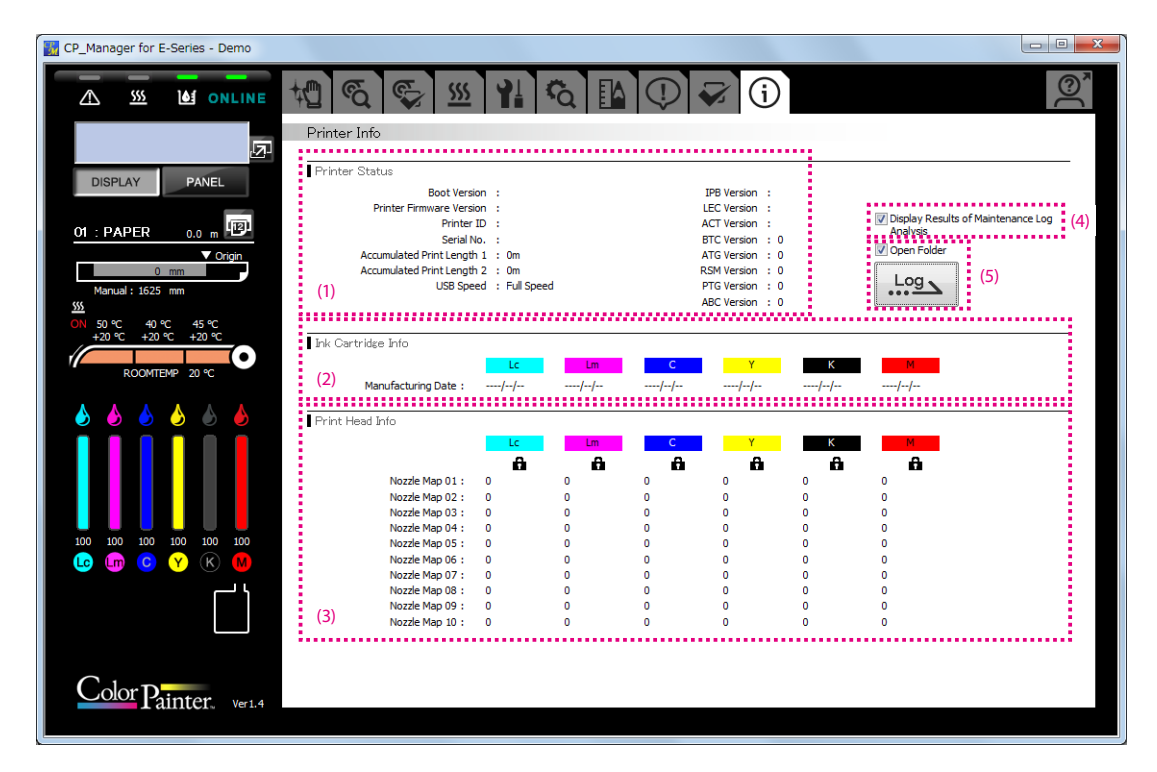

- 
- 
- 
- (4) Display Results of Maintenance Log Analysis checkbox:
- (5) Acquire log information button: Acquire printer log information.
- (1) Printer Status field: Displays information such as firmware and hardware versions, and the accumulated print length.
- (2) Ink Cartridge Info field: Displays information related to the ink cartridges.
- (3) Print Head Info field: Displays information related to the print heads.
	- Check the box to display the results of maintenance log analysis when log information is acquired.

Check the Open Folder box to open the folder where the log file is saved when log information is acquired.

**OKI DATA CORPORATION** 

47106302EE Rev4